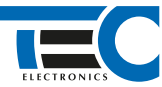

## Для изделий: Призрак-8xx/BT, Призрак-8xx 4G, Призрак-8 (v7.6), Призрак-8 (v7.7)

# **Skoda Karoq 1.4 (2018--)**

с кнопкой Start/Stop

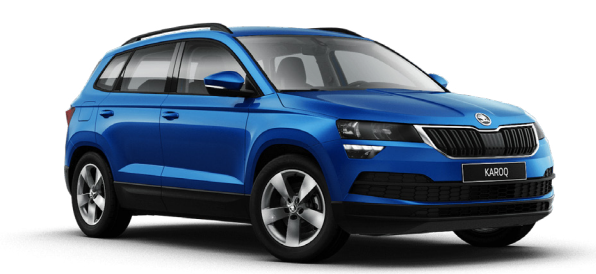

### **Особенности работы**

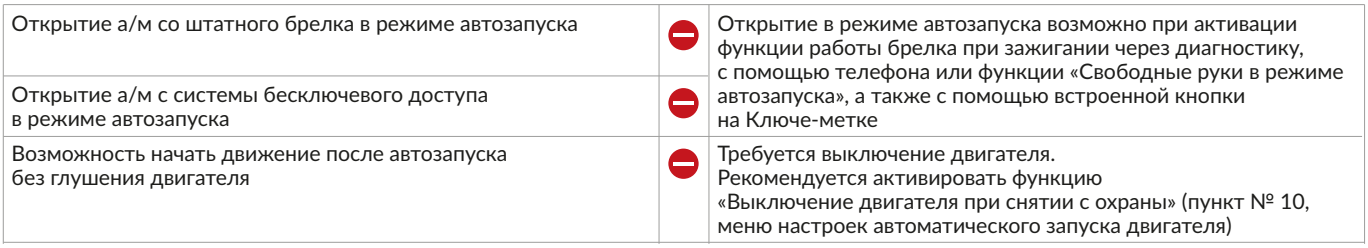

## **Порядок подключения и настройки**

**1.** Осуществите все необходимые подключения и согласуйте систему Призрак с а/м (см. Integrator).

**2.** Подключение цепей зажигания производится в черном разъеме «А» блока BCM. Подключение стартера производится в блоке предохранителей в подкапотном пространстве.

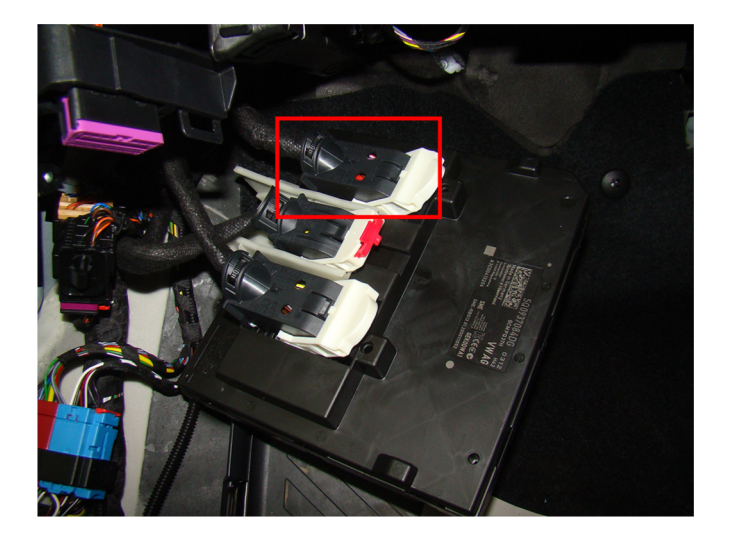

Место подключения цепей зажигания и подключение цепей зажигания:

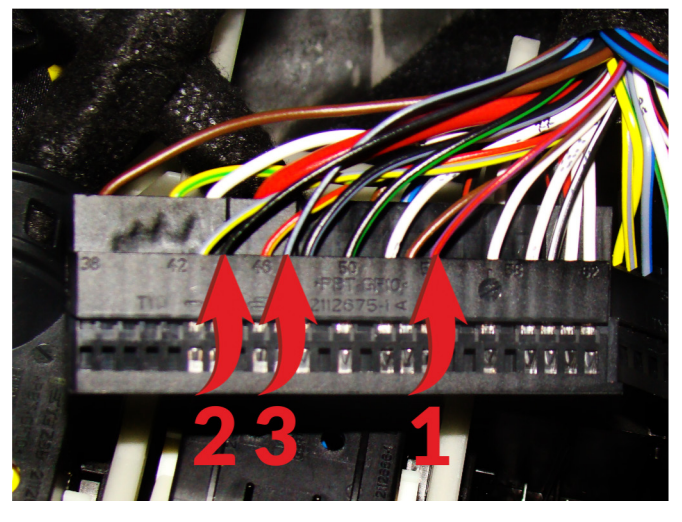

- 1 Зажигание 1 «+» (фиолетовый/красный провод; контакт № 54);
- 2 Зажигание 1 «+» (черный провод; контакт № 44);
- 3 Зажигание 1 «+» (серый/черный провод; контакт № 47).

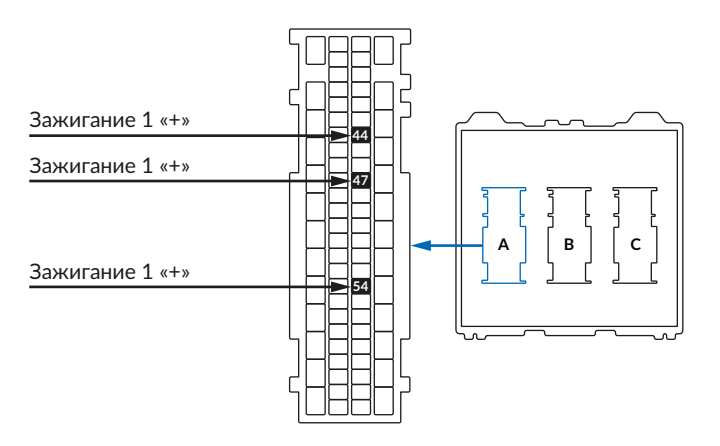

1

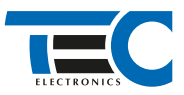

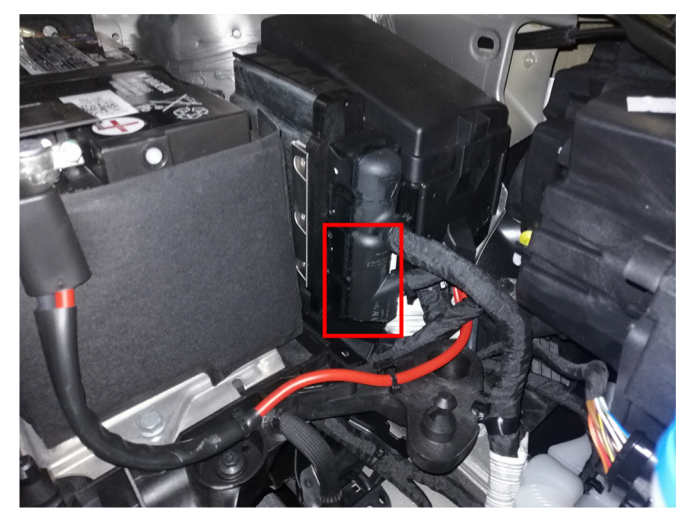

Место подключение стартера

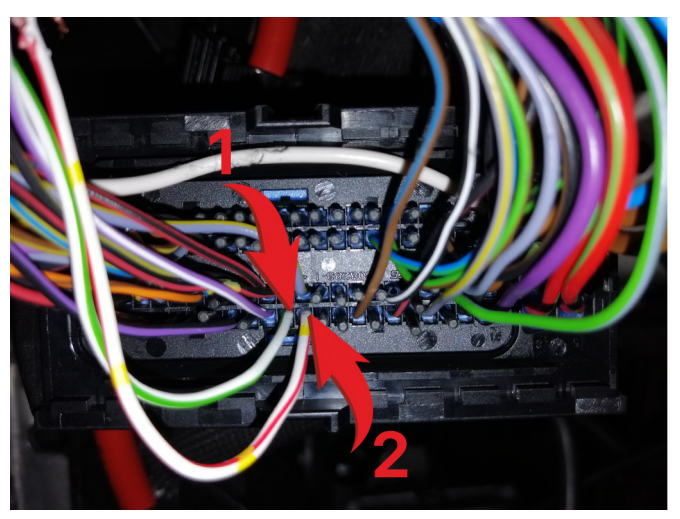

Подключение стартера: 1 – Стартер «-» (белый/зеленый провод); 2 – Стартер «-» (белый/красный провод)

Также необходимо на все время автозапуска разорвать красный/коричневый провод (контакт № 3) в подрулевом блоке в 4-х контактном черном разъеме.

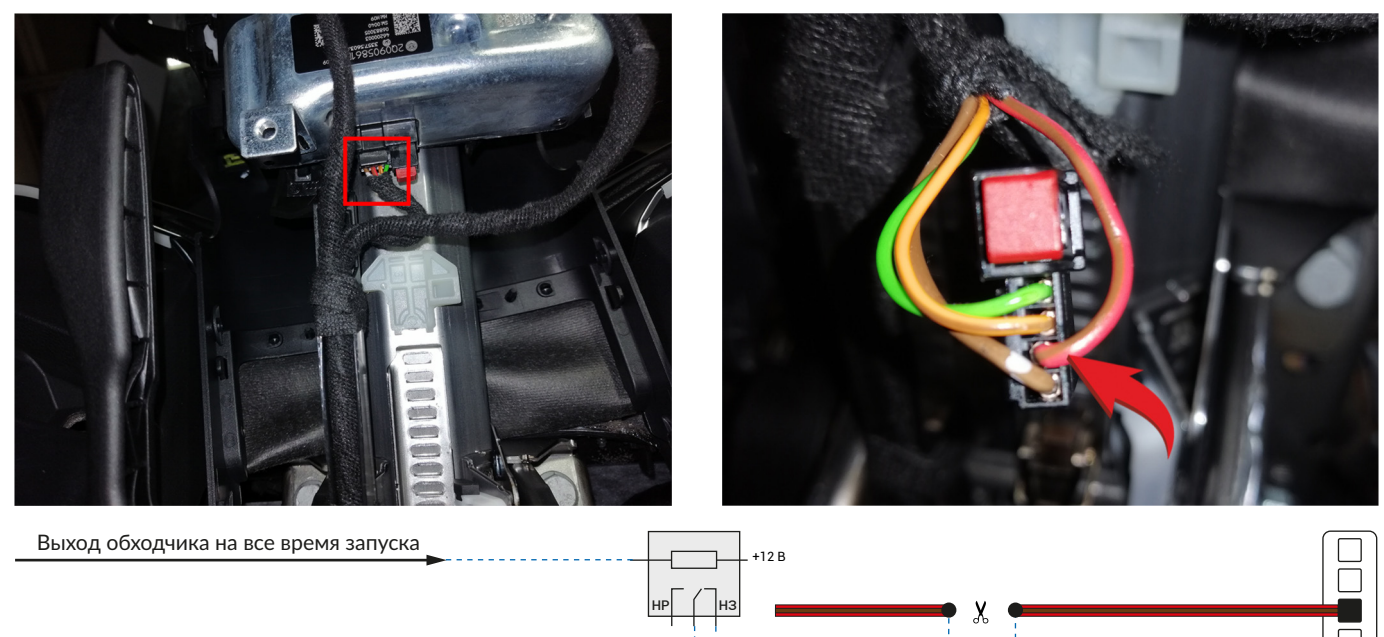

В зависимости от комплектации системы цвета проводов разъема Х2 (6-pin) могут отличаться. Алгоритм работы выходов разъема X2 определяется схемой подключения. Необходимо с помощью TECprog2 создать пользовательскую схему на основе типовой схемы подключения Призрак № 3.

#### **Пользовательская схема**

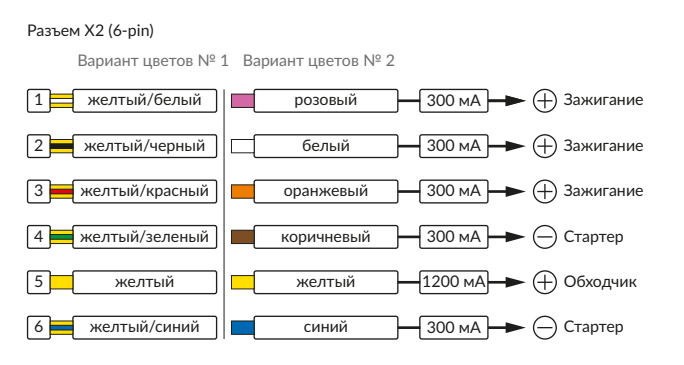

#### Временная диаграмма работы

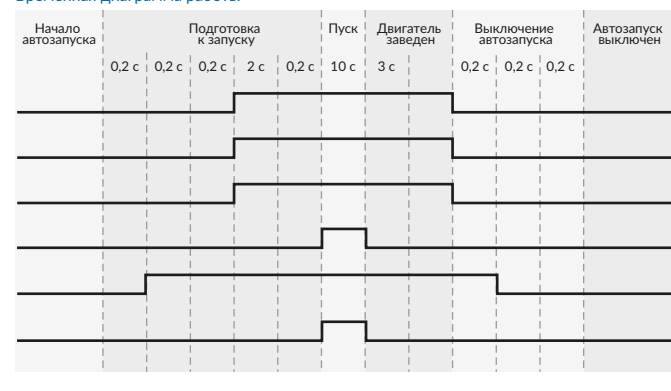

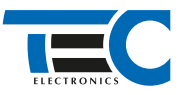

В меню программирования включите функцию автозапуска. Это необходимо осуществить через приложение TECprog2.

1. Перед началом программирования система Призрак должна быть согласована с автомобилем (должна быть выбрана группа/подгруппа а/м).

2. В пункте «Протокол управления бесключевым обходчиком» выберите протокол «ТЭК электроникс».

3. На время синхронизации ключа выберите в пункте № 3 «Способ подключения бесключевого обходчика «ТЭК электроникс» (тип штатного иммобилайзера)» алгоритм № 9.

4. Также на время синхронизации на розовый/черный провод необходимо назначить функцию № 49 «Управление «зажиганием» (автозапуск для определенных а/м)» с положительной полярностью. **Внимание:** после окончания синхронизации не забудьте переназначить этот выход на нужную вам функцию.

5. Осуществите подключение с помощью коммутационного жгута TEC-4595 к блоку ЭБУ а/м совместно с системой Призрак.

6. В приложении TECprog2 в разделе «Настройка параметров бесключевого обходчика» в пункте «Генерация ключа обходчика» нажмите на кнопку «Начать». Система начнет подавать звуковые сигналы. Дождитесь окончания прерывистых сигналов. Прозвучит трель. Если во время синхронизации произошла ошибка — система проинформирует об этом длительным тревожным звуковым сигналом и кодом ошибки. После получения данных из блока ЭБУ необходимо закончить процедуру клонирования ключа, нажав на кнопку «Продолжить» (в этот момент ПК должен иметь доступ к интернету). После получения ключа с сервера его необходимо записать в устройство.

7. Подключите систему Призрак к а/м и заведите а/м штатным образом, после этого процедура клонирования будет закончена. Пункт «Способ подключения бесключевого обходчика «ТЭК электроникс» (тип штатного иммобилайзера)» автоматически перейдет к значению 2.

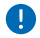

При наличии штатной сигнализации необходимо ее отключение через диагностику.

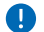

Коммутационный жгут TEC-4595 поддерживает работу с блоками ЭБУ: **МЕ17.5.26**, **MED17.5.21** и **MED17.5.25** (см. маркировку блоков ЭБУ на белой наклейке).

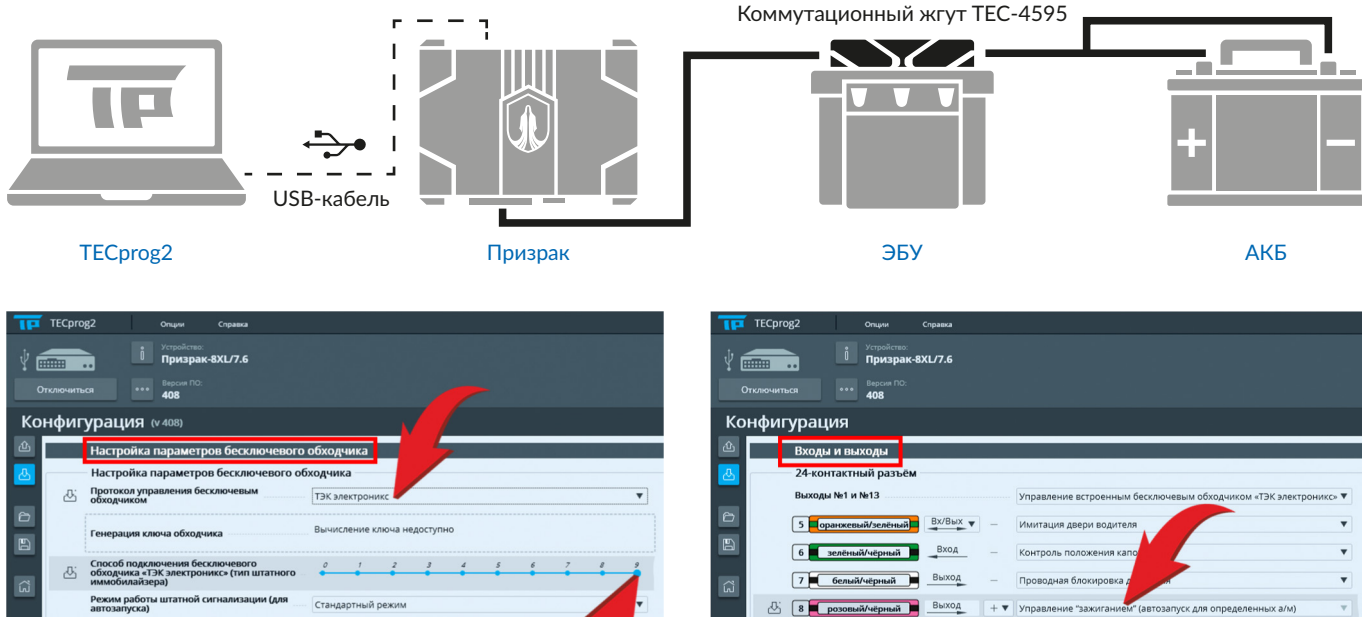

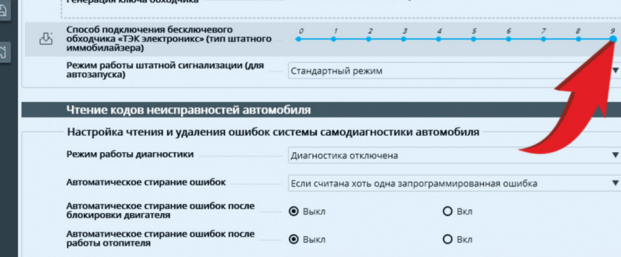

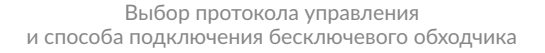

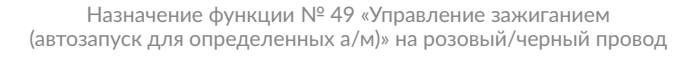

+ Аналоговая кнопка

e IIR Ray

te Ц3. От

нть ЦЗ для дв

Контроль состояния стольсигнала

loe ynp

Ē  $Bx0A$ 

 $\overline{\mathbf{H}}$  in Вход

ה синий

Выход ה

Выход

Выход

серый/чёрный

синий/красный <mark>в</mark>

23 серый/жёлтый Вход

 $\boxed{11}$ 

 $18$ 

 $\boxed{19}$ 

 $\boxed{20}$ 

 $\overline{\phantom{a}}$ 

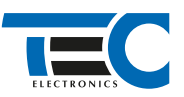

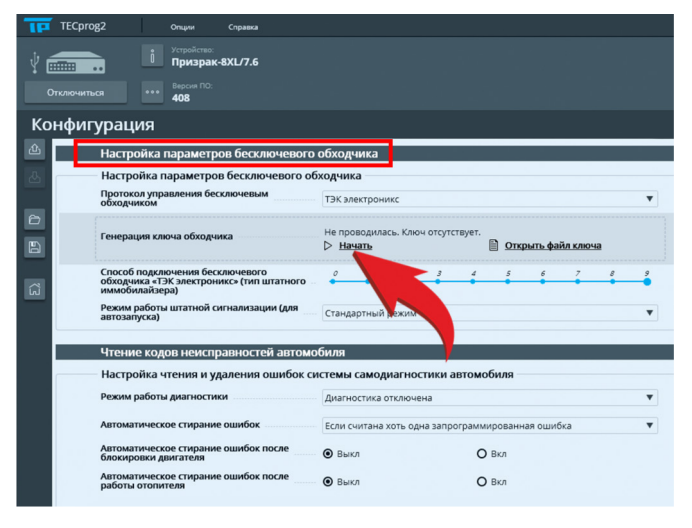

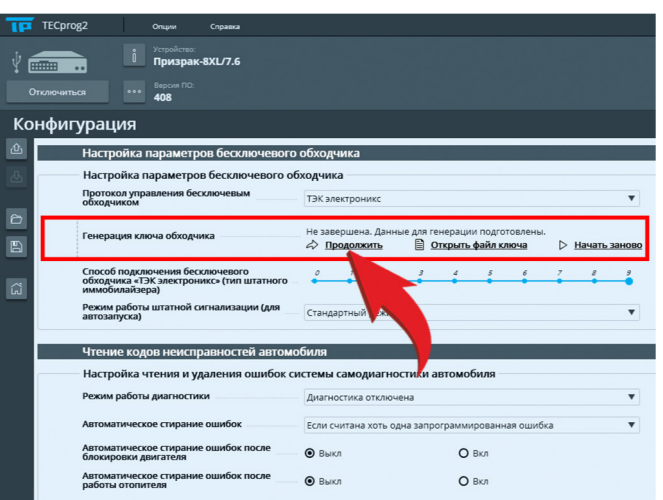

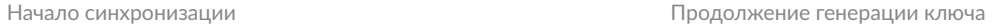

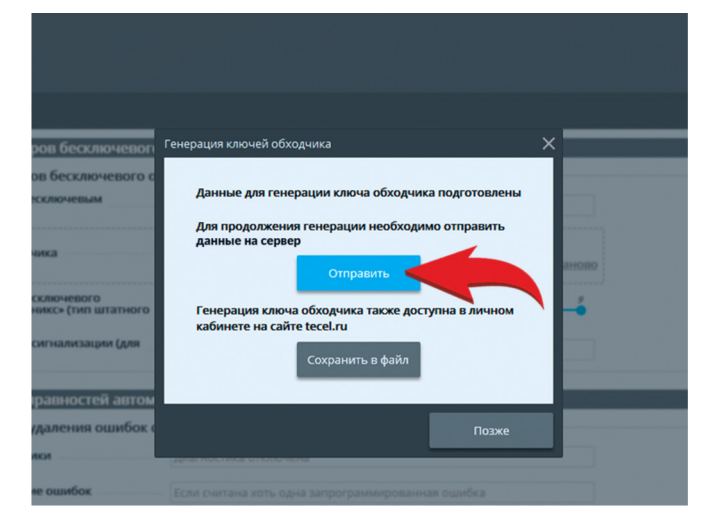

Отправка ключа на сервер Сандроев Ключ получен

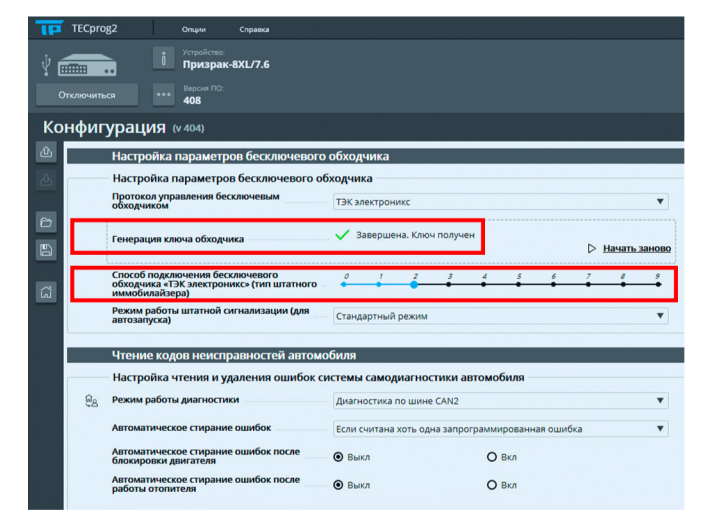

Окончание синхронизации после запуска а/м штатным ключом Маркировка блоков ЭБУ

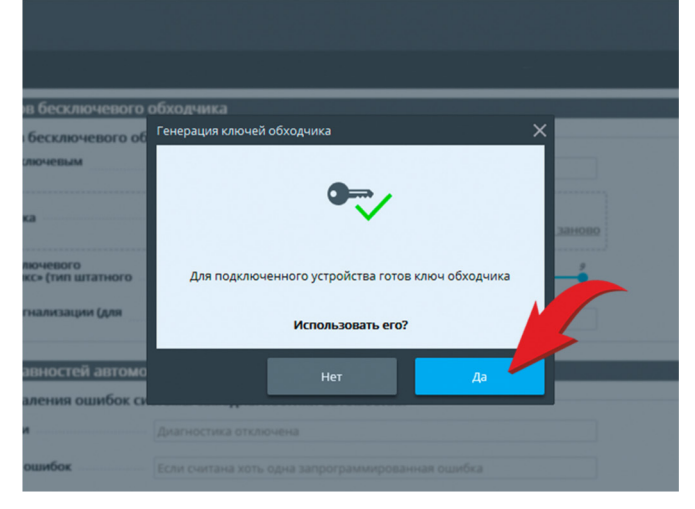

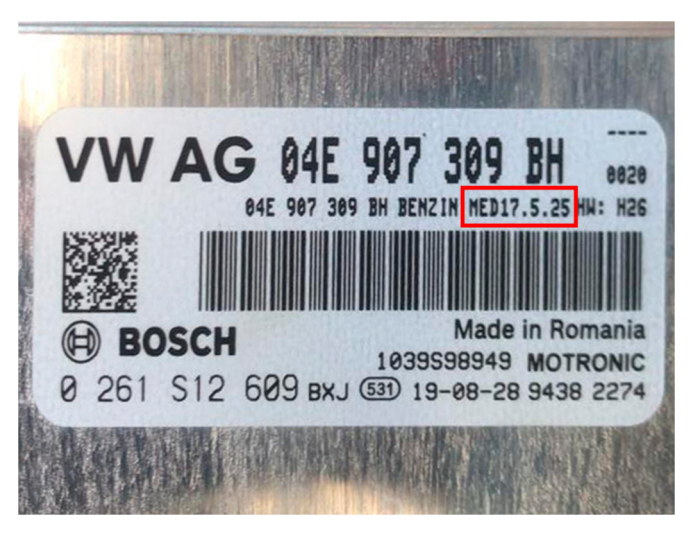